## **BLOEM**

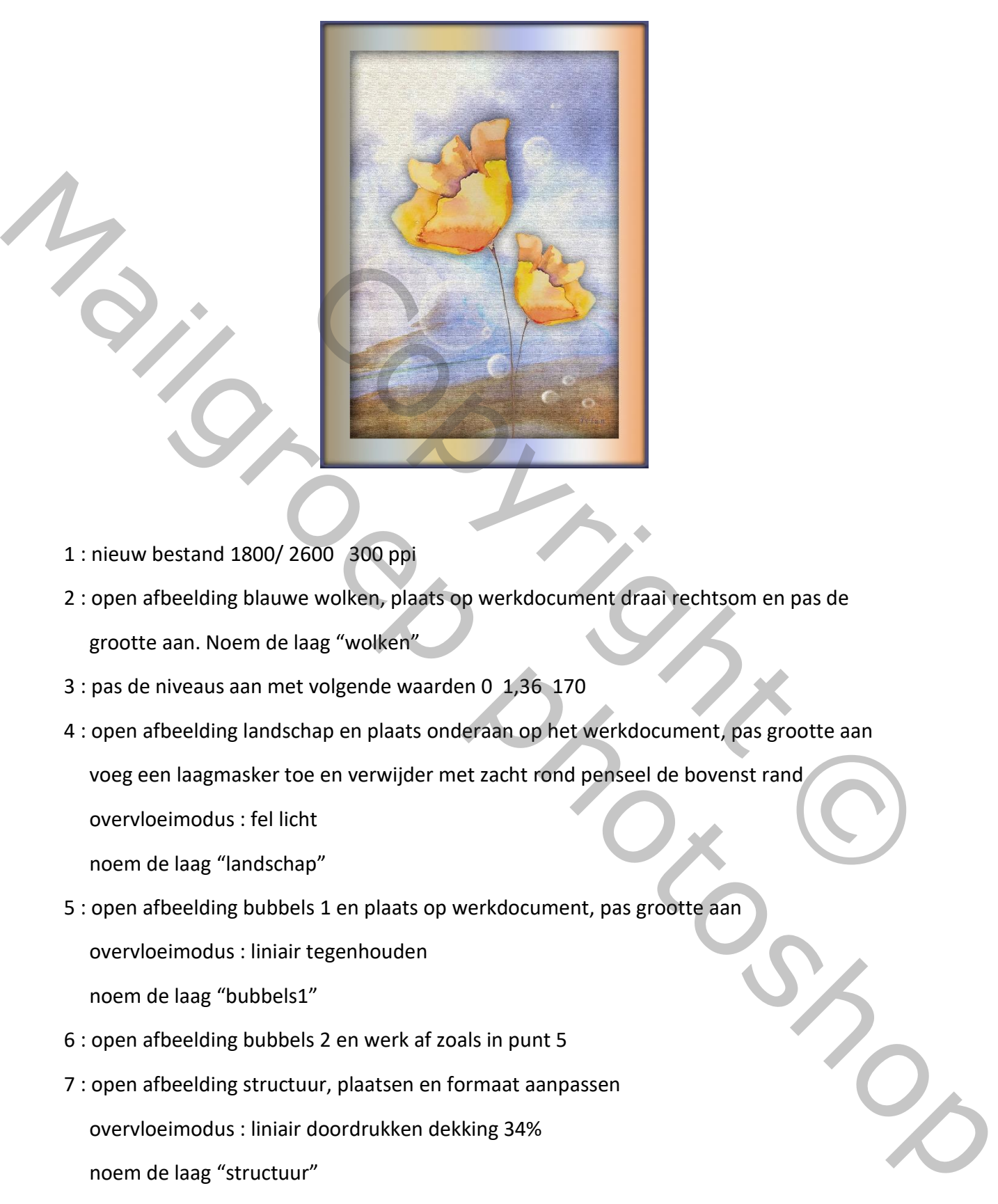

- 1 : nieuw bestand 1800/ 2600 300 ppi
- 2 : open afbeelding blauwe wolken, plaats op werkdocument draai rechtsom en pas de grootte aan. Noem de laag "wolken"
- 3 : pas de niveaus aan met volgende waarden 0 1,36 170
- 4 : open afbeelding landschap en plaats onderaan op het werkdocument, pas grootte aan voeg een laagmasker toe en verwijder met zacht rond penseel de bovenst rand overvloeimodus : fel licht

noem de laag "landschap"

5 : open afbeelding bubbels 1 en plaats op werkdocument, pas grootte aan

overvloeimodus : liniair tegenhouden

noem de laag "bubbels1"

- 6 : open afbeelding bubbels 2 en werk af zoals in punt 5
- 7 : open afbeelding structuur, plaatsen en formaat aanpassen overvloeimodus : liniair doordrukken dekking 34% noem de laag "structuur"
- 8 : samenvoegen van de lagen met Ctrl + Shift + Alt + E noem de laag "achtergrond"

9 : filter structuur op achtergrondlaag

structuurmaker -> canvas10 -> 100% -> 4px en boven

10 : open de afbeelding met bloemen, selecteer 1 bloem en plaats de selectie op het werkdocument noem de laag "bloem 1" pas grootte aan naar keuze dekking van de laag 85%

geef laagstijl slagschaduw : vermenigvuldigen, kleur zwart,75%, 90°, grootte 87px

11 : maak een kopie van de bloemlaag en verklein, draai horizontaal

plaats rechts naast de eerste bloem

noem de laag "bloem2" en kopieer de laagstijl van bloem 1

- 12 : nieuwe laag onder achtergrondlaag, vergroot het canvas met 400px
- 13 : geef de laag een liniair verloop van links naar rechts

0% : kleur A29272

20% : kleur BFC9C9

- 40% : kleur DECA8A
- 60% : kleur B5BCE6
- 80% : kleur F3F0F1
- 100% : kleur EEA66D

14 : selecteer de verlooplaag : Ctrl + klik op laagicoon :

voeg een nieuwe laag toe boven verlooplaag

omlijn de met kleur 4E517D 25px binnen

 geef laagstijl schuine kant en relief : schuine kant binnen, omhoog, formaat 29px erste bloem<br>
" en kopieer de laagstijl van bloem 1<br>
" en kopieer de laagstijl van bloem 1<br>
ttergrondlaag, vergroot het canvas met 400px<br>
r verloop van links naar rechts<br>
rechte van de laagste van de laagste van de laagste

modus markeren dekking 0%

slagschaduw : zwart, 100%, 90°, grootte 38px

15 : geef de laag achtergrond een laagstijl : gloed binnen, zwart, 45%, grootte 106px erel laagstijl slagschaduw : vermenigvuldigen, kleur zwart,75%, 90°, grootte 87px<br>
11. smaak een kopie van de bloemlaag en verklein, draai horizontaal<br>
plaais rechts naast de eeste bloem<br>
moem gel bage tootenze en de bloem

Yvlun

PS : vergeet niet verkleinen voor versturen